# **Submit an Event to the UW Law Calendar**

1. Go to [https://law.wisc.edu/restricted-law/submit-event/index.php.](https://law.wisc.edu/restricted-law/submit-event/index.php)

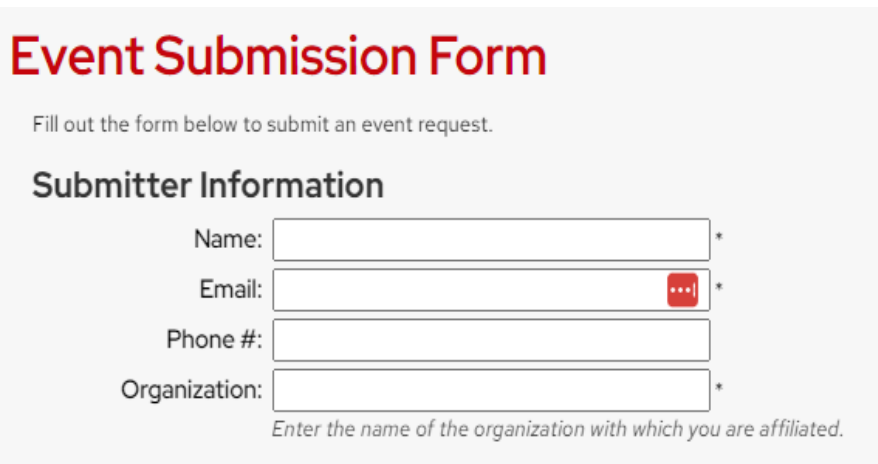

### 2. Fill out **Submitter Information**:

- a. **Name** (Required)
- b. **Email** (Required; if you have a wisc.edu account, please use this email.)
- c. **Phone** (Optional; should be your most commonly used number.)
	- i. Note: This is for staff contact purposes and will not be published.
- d. **Organization** (Required)
- 3. Fill out **Event Details**:
	- a. **Event Title** (Required)
		- i. Enter a name for your event.
	- b. **Calendar** (required)
		- i. Select the calendar to which your event will be sent.
			- 1. **University of Wisconsin Law School Events**
			- 2. **Internal**

#### c. **Location Type**

- i. Select whether your event is **In Person**, **Online**, or **Hybrid**.
	- 1. Add platform information or a meeting link in the field that appears if **Online** or **Hybrid** is chosen.

#### d. **Start date**

- i. Use the drop-down menus to select the month, day and year on which your event will take place.
- e. **Repeat**
	- i. Use this option if your event is part of a series.
	- ii. **None** is set by default.
- iii. Choose **Daily**, **Weekly**, **Monthly** or **Yearly** to determine the interval at which your event will repeat.
- iv. Then, complete the additional details and choose an end date.
- f. **Time**
	- i. If this is a one-time event, move to the next item (Start).
	- ii. Select **All Day** if your event is for the entire day (e.g. Thanksgiving).
	- iii. Select **Multiple Start Times** if your event has irregular start times and enter the range of times in the new field.
- g. **Start**
	- i. Select the starting time of your event via the dropdowns for hour, minute and AM/PM.
- h. **End**
	- i. Select the starting time of your event via the dropdowns for hour, minute and AM/PM.

## i. **Requested Location**

- i. Use this space to enter your desired location for the event.
- ii. Check first on the [view-only version of the](https://apps.law.wisc.edu/calendar/availability/) **[Law School Room](https://apps.law.wisc.edu/calendar/availability/)  [Reservation System](https://apps.law.wisc.edu/calendar/availability/)** to see if your requested room is available if your event takes place at the Law School.
- iii. **Note:** Calendar admins will make every attempt to assign the requested room to your event, but the location cannot be guaranteed.
- j. **Event Type** (Required)
	- i. Select what type of event you are creating.
		- 1. **Academic**
		- 2. **Class**
		- 3. **CLE Program**
		- 4. **Conference / Workshop**
		- 5. **Deadline**
		- 6. **Employee Wellness**
		- 7. **Holiday / Observance**
		- 8. **Meeting**
		- 9. **Speaker / Discussion**
		- 10. **Other**
- k. **Audience** (Required)
	- i. Choose checkboxes for one or more of the following:
		- 1. **Alumni**
		- 2. **CLEW**
		- 3. **Faculty**
		- 4. **Invitation Only**
		- 5. **Public**
		- 6. **Staff**
		- 7. **Students**
		- 8. **Other**
- l. **Event Hosts** (Required)
	- i. Choose checkboxes for one or more of the following:
		- 1. **Academic Affairs**
		- 2. **Academic Enhancement Program**
		- 3. **Admissions**
		- 4. **Dean's Office Featured Events**
		- 5. **Law School Events**
			- a. **Note:** If you don't fall under any of the listed choices, please choose this! The number of hosts was limited to simplify the process. If we included every department, we'd have a very long list, making it more likely that the wrong host is chosen. Examples that fall under this category: CLEW, External Affairs.
		- 6. **Office of Career and Professional Development**
		- 7. **Research Centers and Initiatives**
			- a. **Note:** This includes SDRI.
		- 8. **Student Affairs**
		- 9. **Student Org(s)**
- m. **Outside Co-host** (Required)
	- i. Choose the button for **Yes** or **No**.
- n. **Outside Speaker** (Required)
	- i. Choose the button for **Yes** or **No**.
- o. **Minors Present** (Required)
	- i. Choose the button for **Yes** or **No**.
- p. **Link for More Info** (Optional)
	- i. Paste a URL in this field to link to another page that gives more information about the speaker, event or topic as needed.
- q. **Description** (Optional)
	- i. Use this text field to add more information, including the outside co-host organization(s).